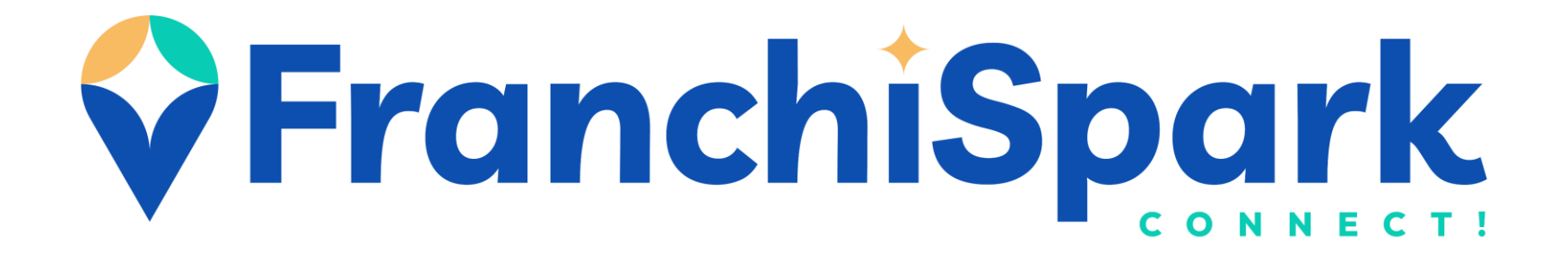

## **GUIDE D'UTILISATION DEVELOPPEUR DE RÉSEAUX**

GUIDE D'UTILISATION V2.96

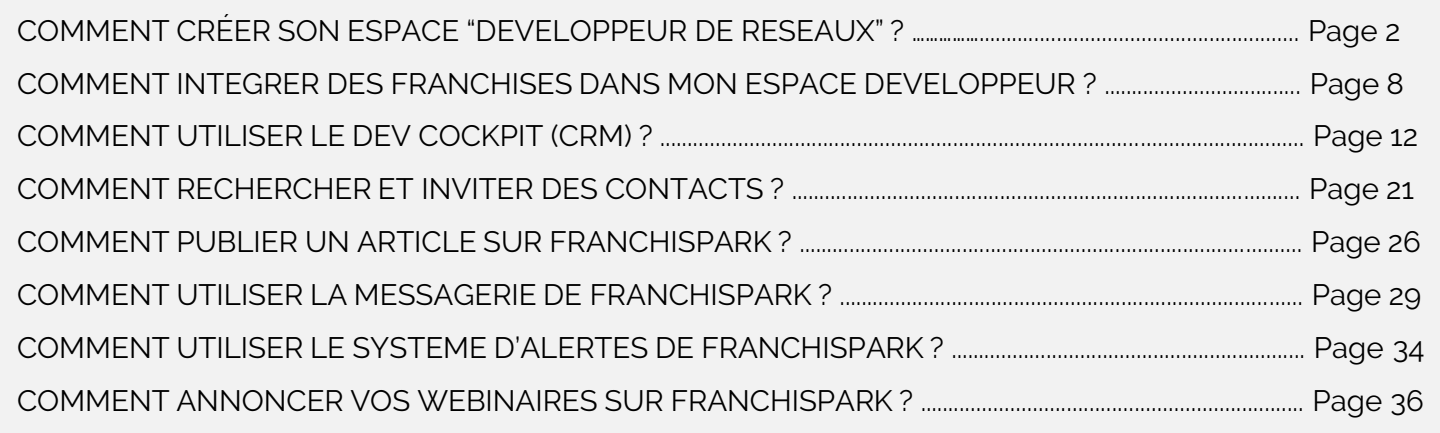

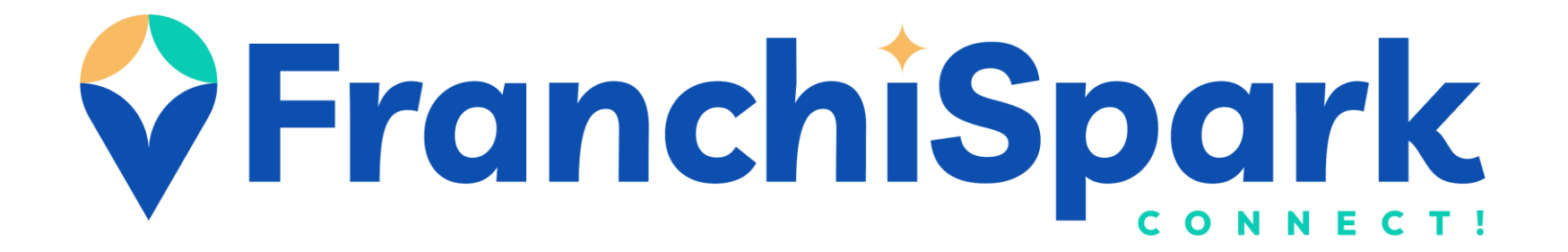

# **COMMENT CRÉER SON "ESPACE DÉVELOPPEUR"?**

#### **Recommandations :**

Lorsque vous entrez **l'adresse de votre société**, veillez bien à **sélectionner l'une des propositions de Google**  qui s'affichent juste en dessous du champ « Adresse ».

Si vous rentrez l'adresse complète vous-même sans utiliser les propositions de Google, vous prenez le risque que votre profil ne soit pas géolocalisé, et par conséquent invisible sur FranchiSpark.

Lorsque vous complétez votre profil, pensez à **enregistrer** chaque page.

Astuce : A la fin de chaque session, si vous ne vous « Déconnectez » pas, vous pourrez revenir sur FranchiSpark sans avoir à entrer à nouveau vos identifiants.

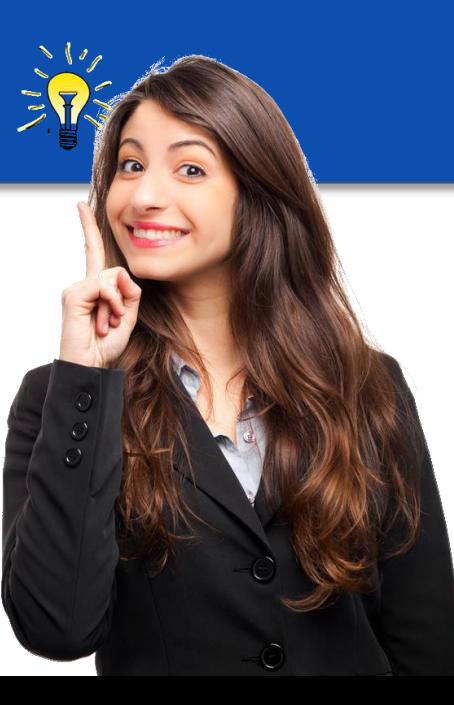

#### **Votre espace « Développeur de réseaux » vous permet :**

- De créer et gérer directement sur un même espace toutes les franchises que vous développez.
- D'avoir accès à votre « Dev Cockpit » et ainsi...
- De créer et gérer directement sur un même espace toutes les candidats de vos différentes franchises.

#### **Les étapes :**

- 1. Création de votre espace Développeur de réseaux (Voir prochain chapitre)
- 2. Création des franchises dans votre espace développeur (Voir chapitre suivant)
- 3. Utiliser le Dev Cockpit (CRM) (Voir chapitre dédié)

#### **Recommandations :**

Lorsque vous entrez **l'adresse de votre société** de Développeur de réseaux, veillez bien à **sélectionner l'une des propositions de Google** qui s'affichent juste en dessous du champ « Adresse ». Si vous rentrez l'adresse complète vous-même sans utiliser les propositions de Google, vous prenez le risque que votre profil ne soit pas géolocalisé, et par conséquent invisible sur FranchiSpark.

Lorsque vous complétez votre profil et créez votre franchise, pensez à **enregistrer** chaque page.

Astuce : A la fin de chaque session, si vous ne vous « Déconnectez » pas, vous pourrez revenir sur FranchiSpark sans avoir à entrer à nouveau vos identifiants.

### **VFranchiSpark**

- Cliquez sur « Inscription » en haut de l'écran.
- Entrez votre Email et votre mot de passe.
- Sélectionnez « Prestataire de services »
- Cochez la case « Lu et accepté »
- Cliquez sur « Je crée mon compte »

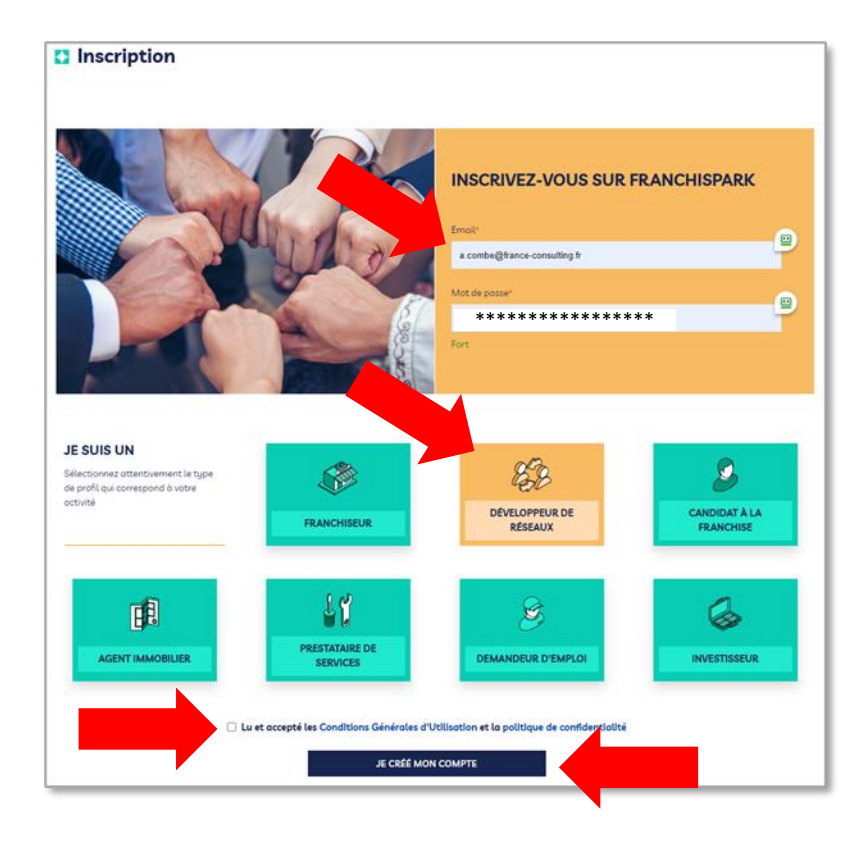

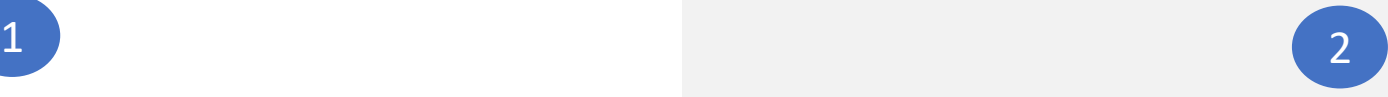

- Vous recevez un Email de confirmation sur votre messagerie.
- Cliquez sur le lien de confirmation de cet email.
- Vous arrivez directement sur la page de « Connexion » de FranchiSpark.
- Entrez votre adresse Email et votre mot de passe.
- Votre compte est créé, vous n'avez plus qu'à compléter votre espace !

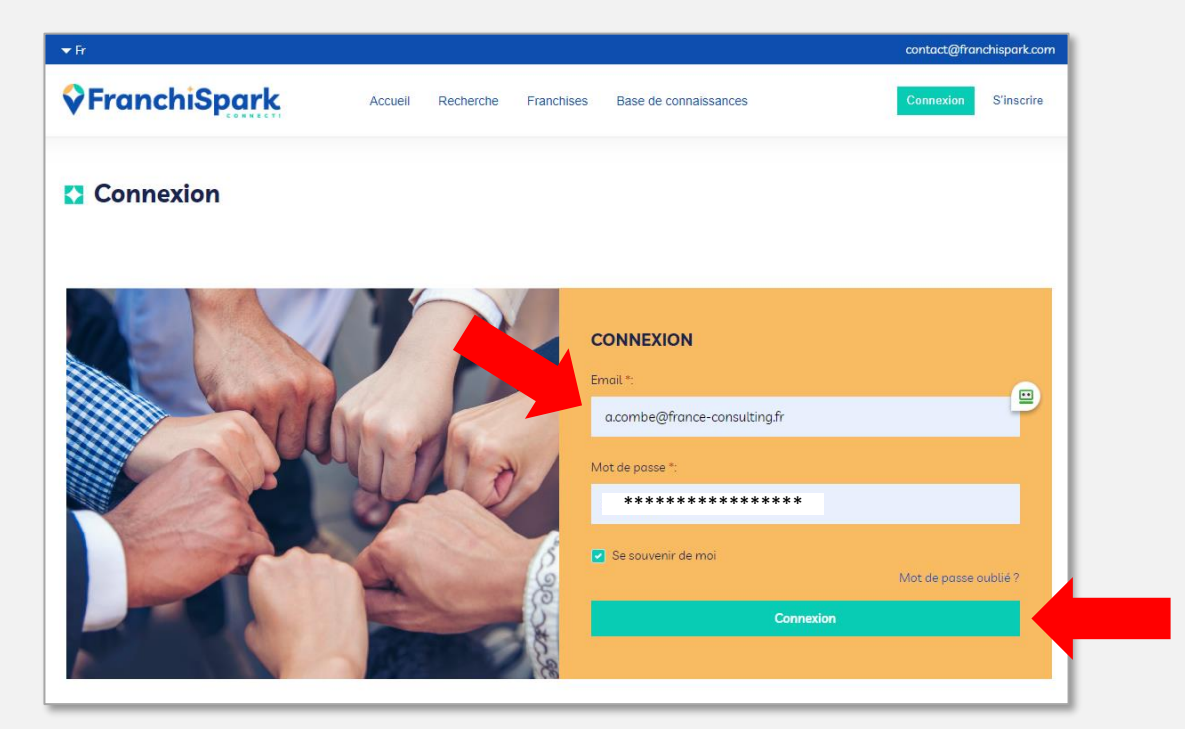

#### **COMMENT CRÉER SON ESPACE « DÉVELOPPEUR DE RÉSEAUX » ?**

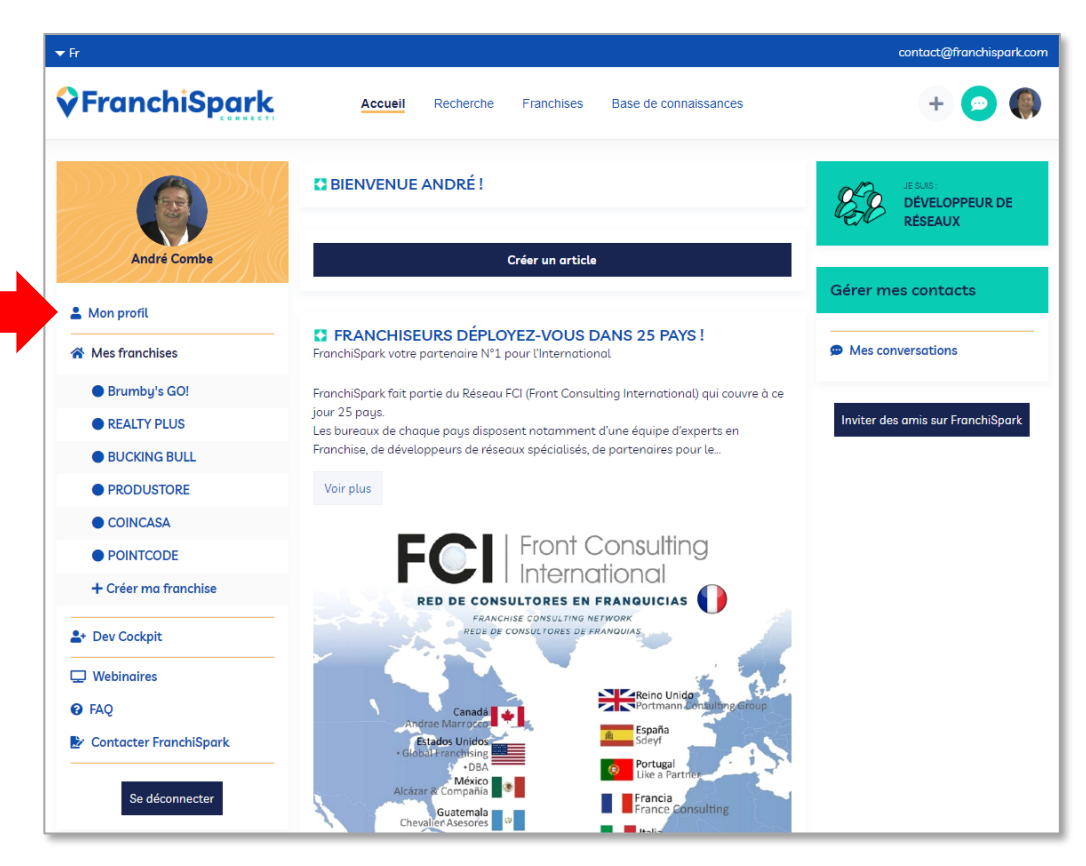

- $\overline{3}$  3
- Cliquez sur « Mon Profil » Complétez les informations requises de l'onglet « Mentions obligatoires »
	- **Enregistrez**

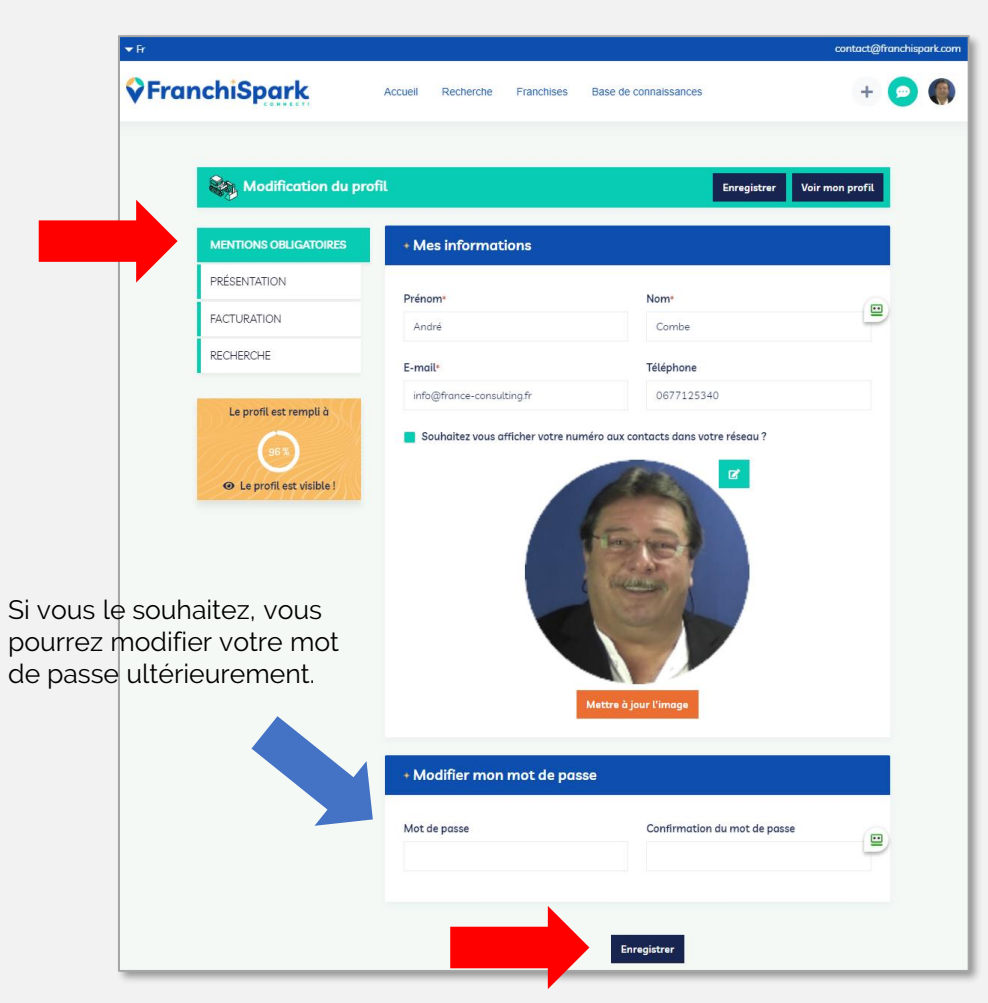

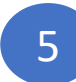

- Entrez l'adresse, puis **sélectionnez la dans la liste** proposée par Google.
- Une fois complété les informations, **enregistrez**

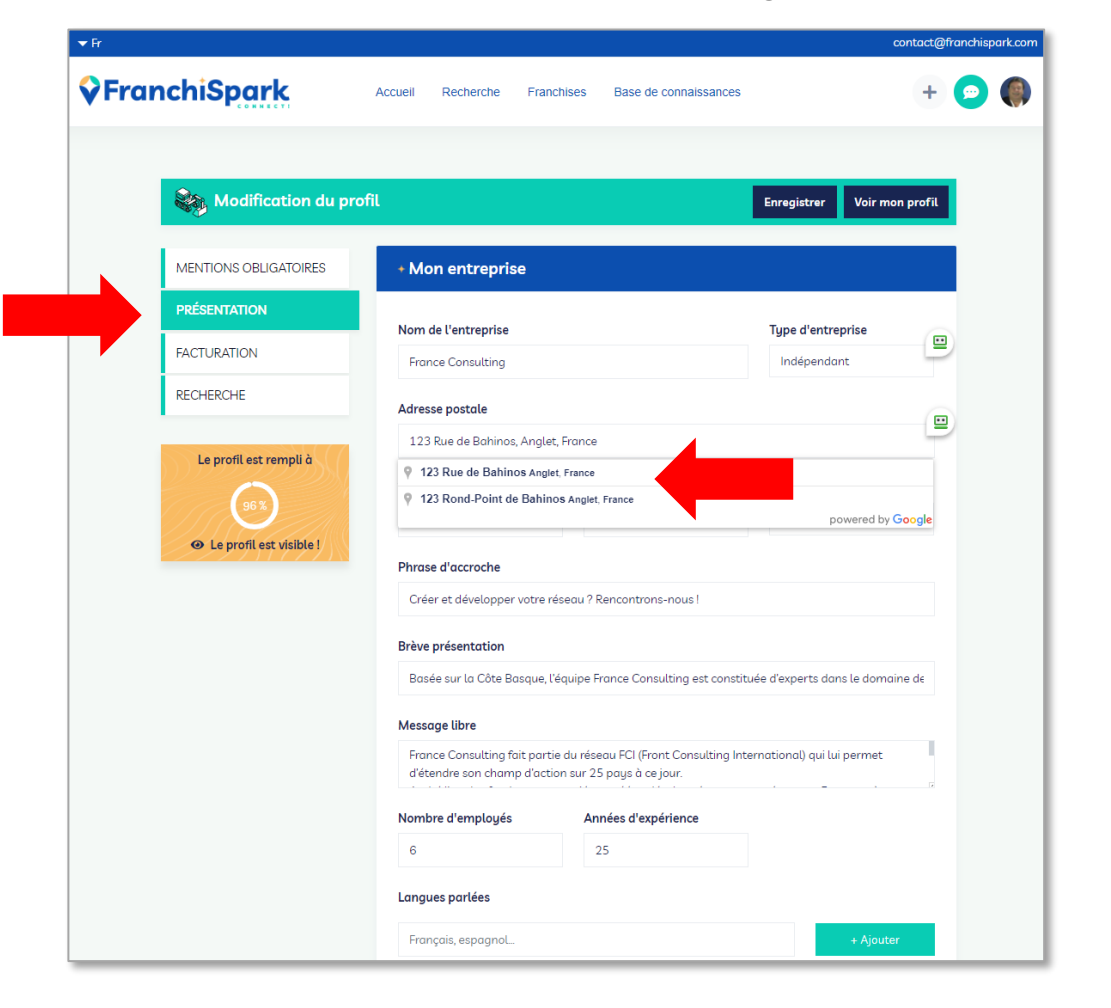

- $\overline{5}$  6
	- Complétez les informations relatives à votre entreprise.
	- **Enregistrez**

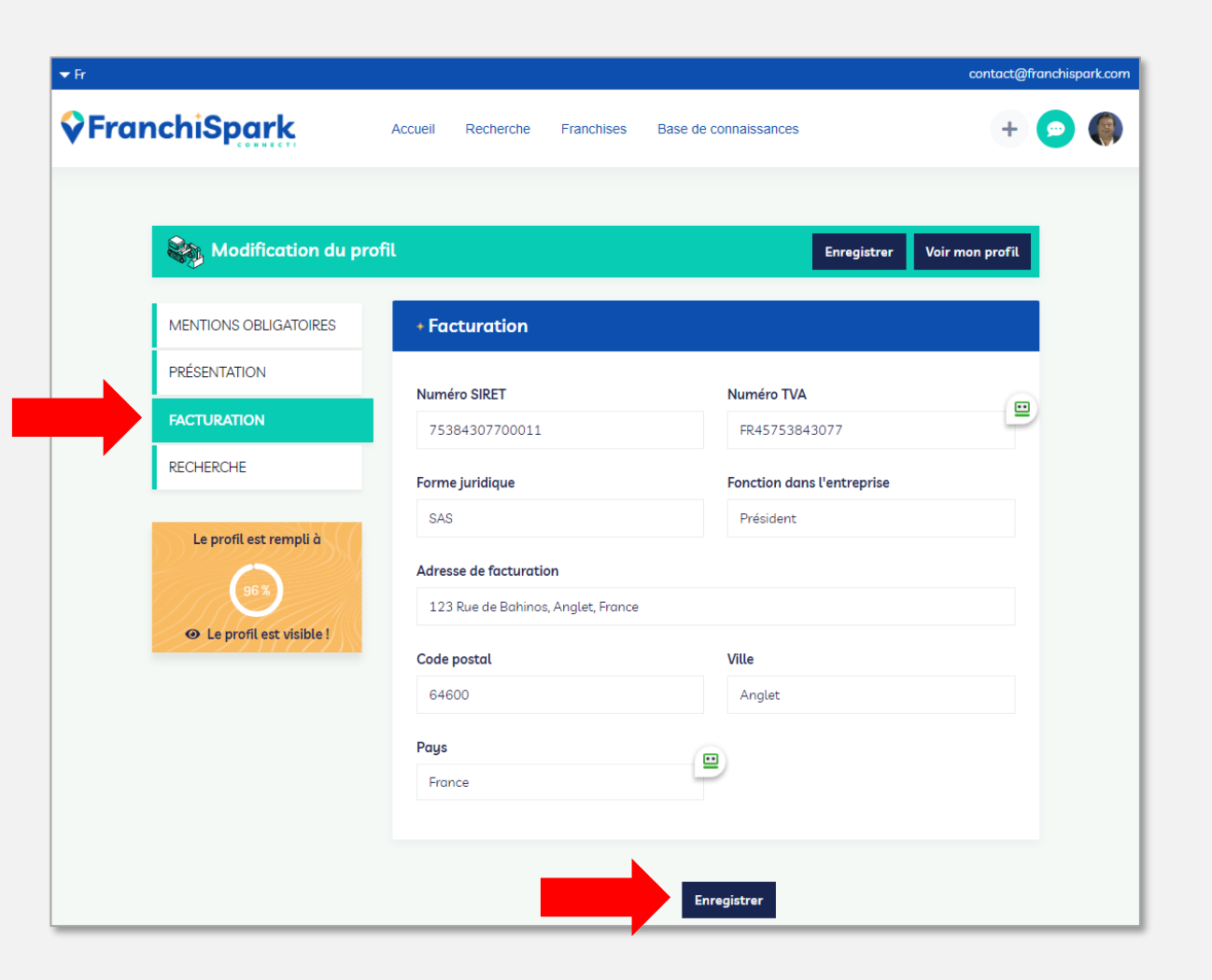

#### **COMMENT CRÉER SON ESPACE « DÉVELOPPEUR DE RÉSEAUX » ?**

 $7<sup>8</sup>$ 

- Entrez vos critères de recherche.
- Une fois complété les informations, **enregistrez**

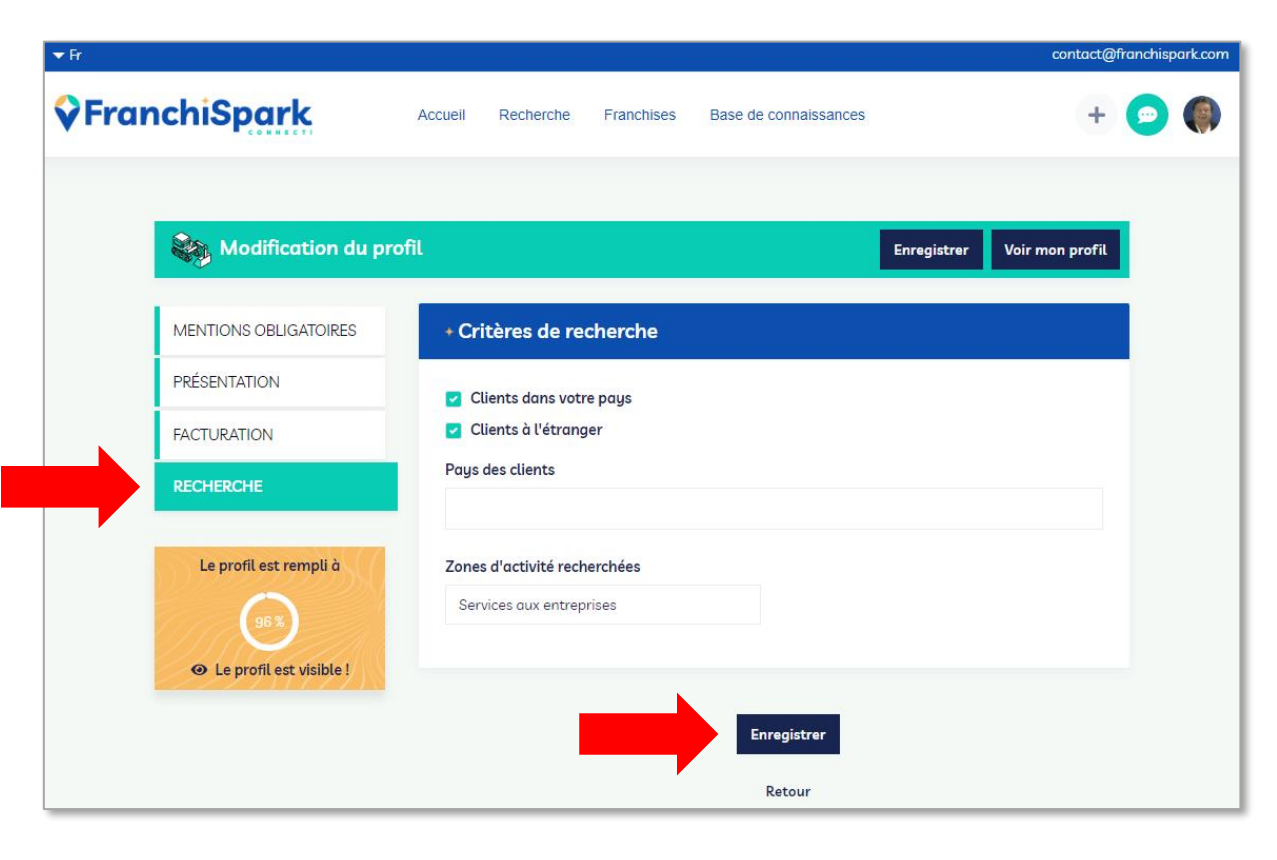

C'est terminé, votre profil est désormais visible sur FranchiSpark !

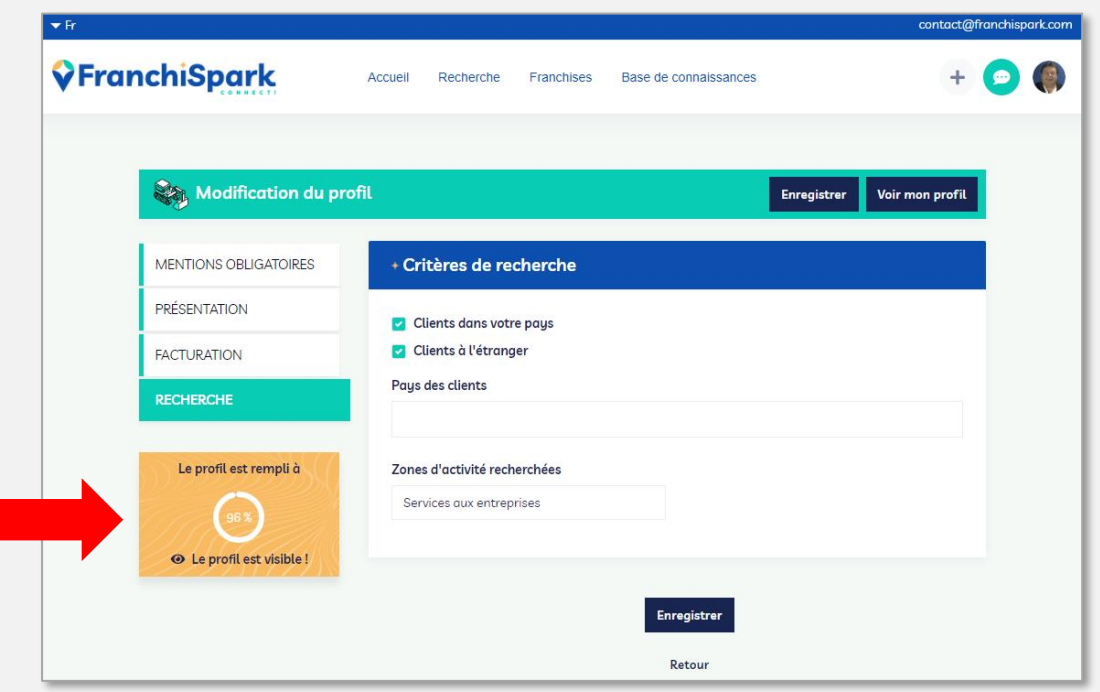

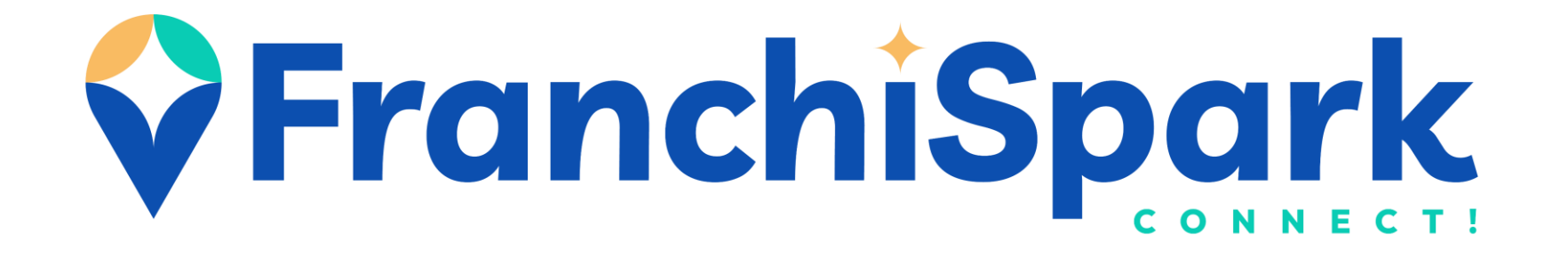

## **COMMENT CRÉER DES FRANCHISES DANS VOTRE ESPACE DE "DÉVELOPPEUR DE RÉSEAUX" ?**

#### **COMMENT CRÉER DES FRANCHISES DANS VOTRE ESPACE DE "DÉVELOPPEUR DE RÉSEAUX" ?**

 $\overline{1}$  2

Connectez-vous à votre compte "Développeur de réseaux"

Astuce : Si lors de votre dernière visite sur votre espace vous n'avez pas appuyé sur "Se déconnecter", vous pouvez vous reconnecter directement sans avoir à rentrer à nouveau vos identifiants.

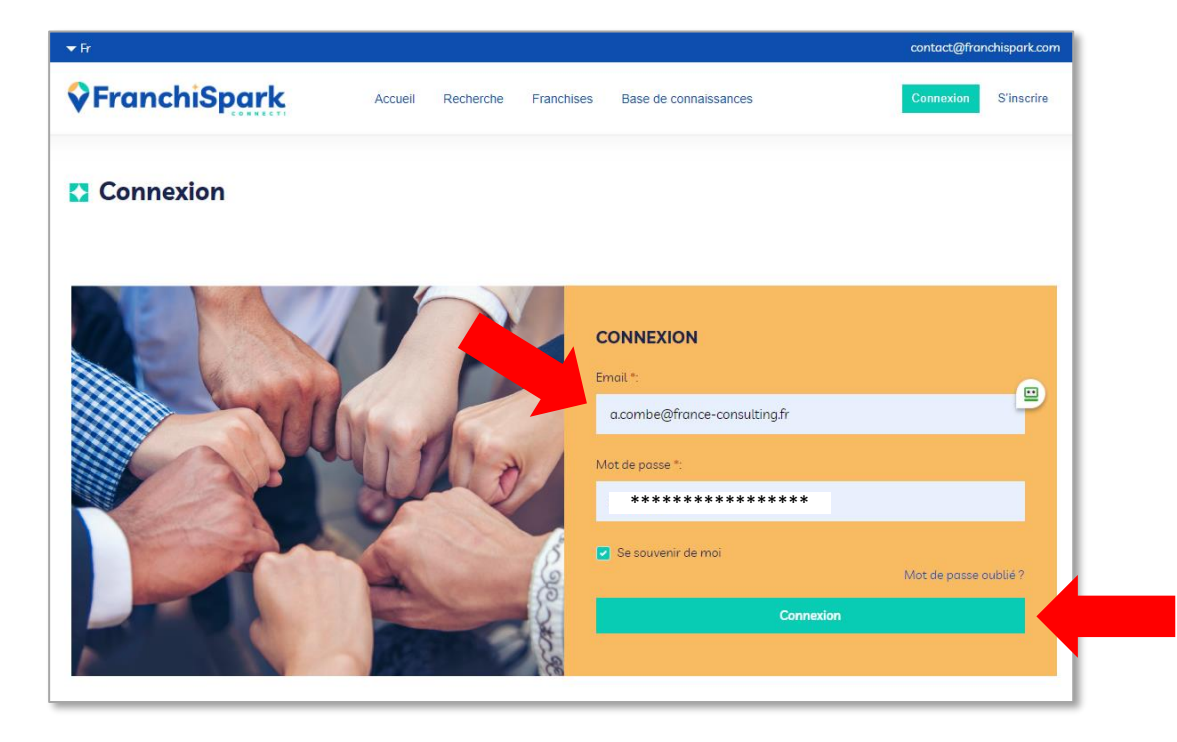

Cliquez sur « Créer ma Franchise »

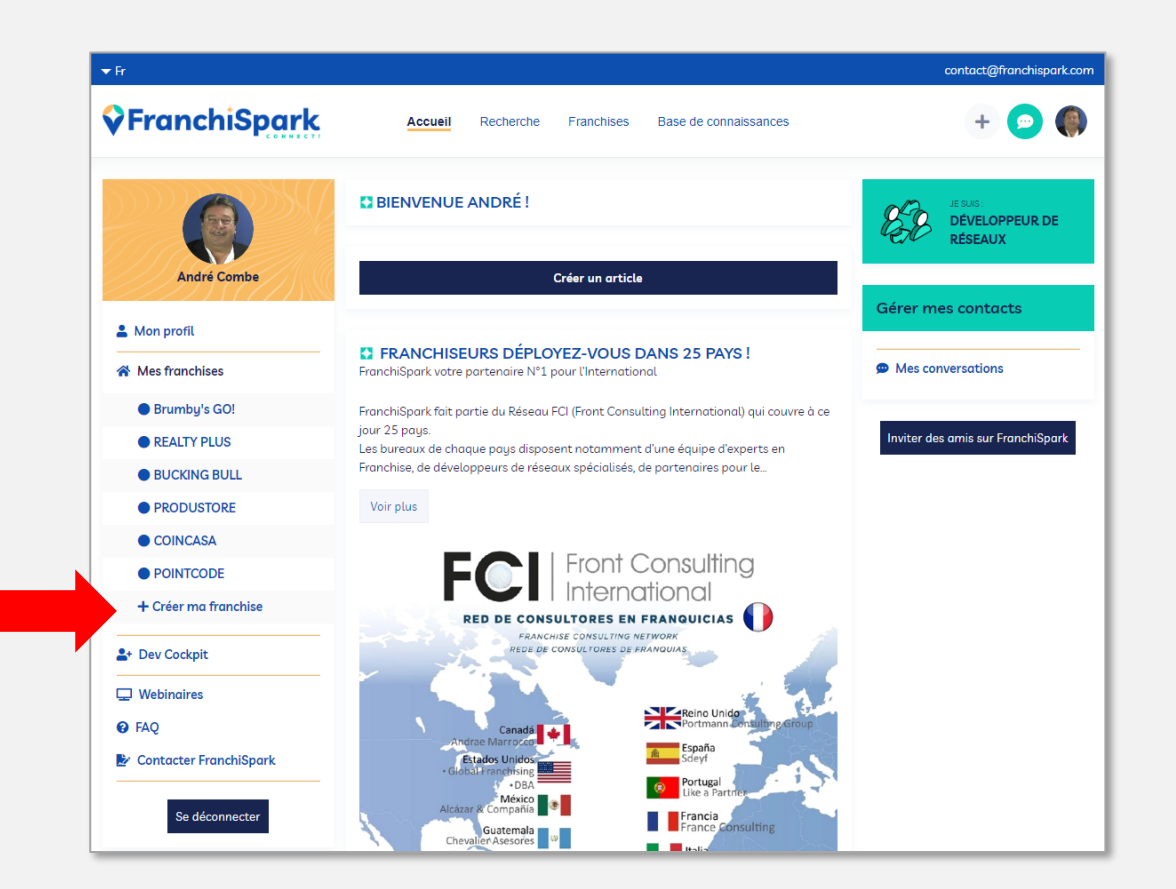

#### **COMMENT CRÉER DES FRANCHISES DANS VOTRE ESPACE DE "DÉVELOPPEUR DE RÉSEAUX" ?**

- Complétez les informations requises de l'onglet « L'essentiel »
- Adresse : Pensez à utiliser les propositions Google
- **Enregistrez**

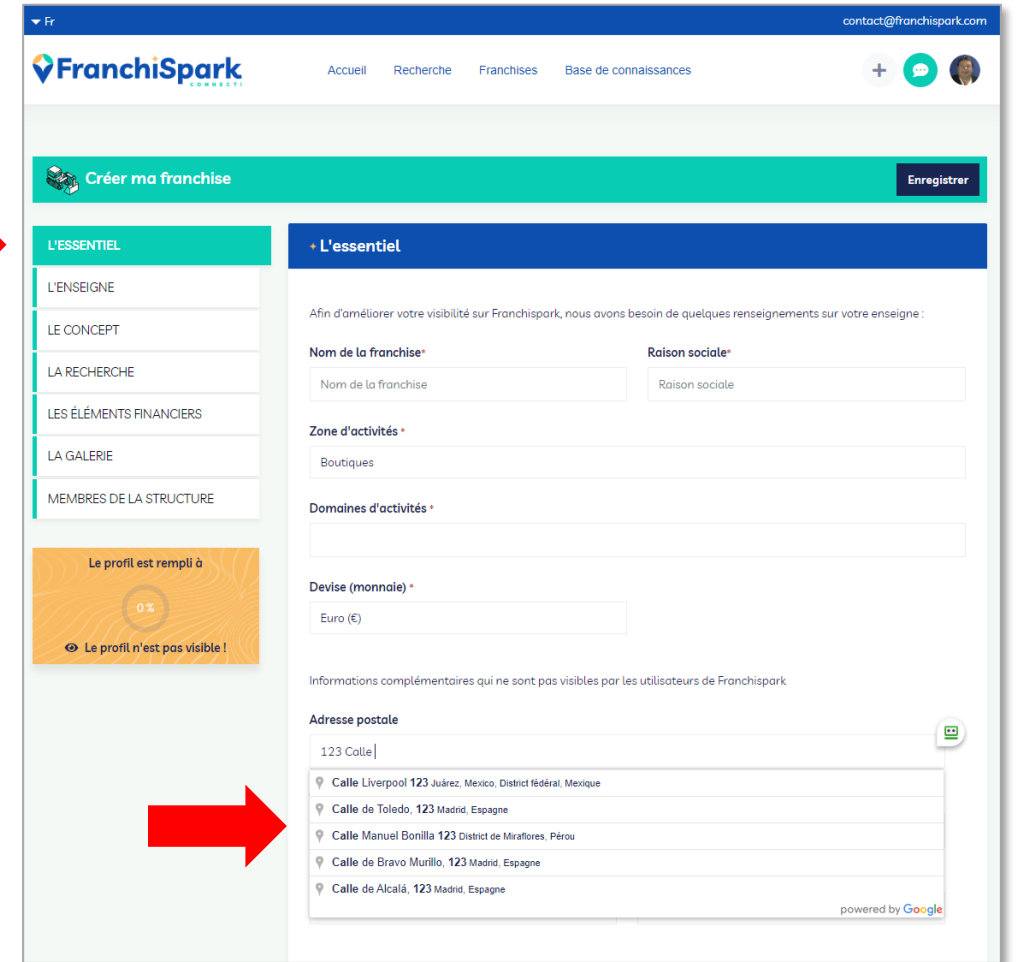

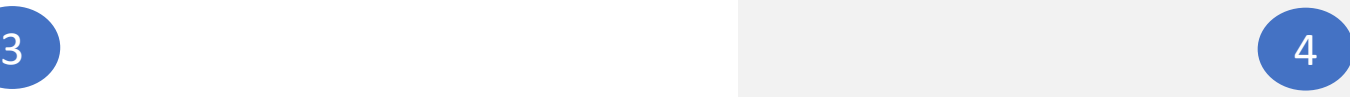

- Complétez les informations requises de chaque onglet
- **Enregistrez chaque page**

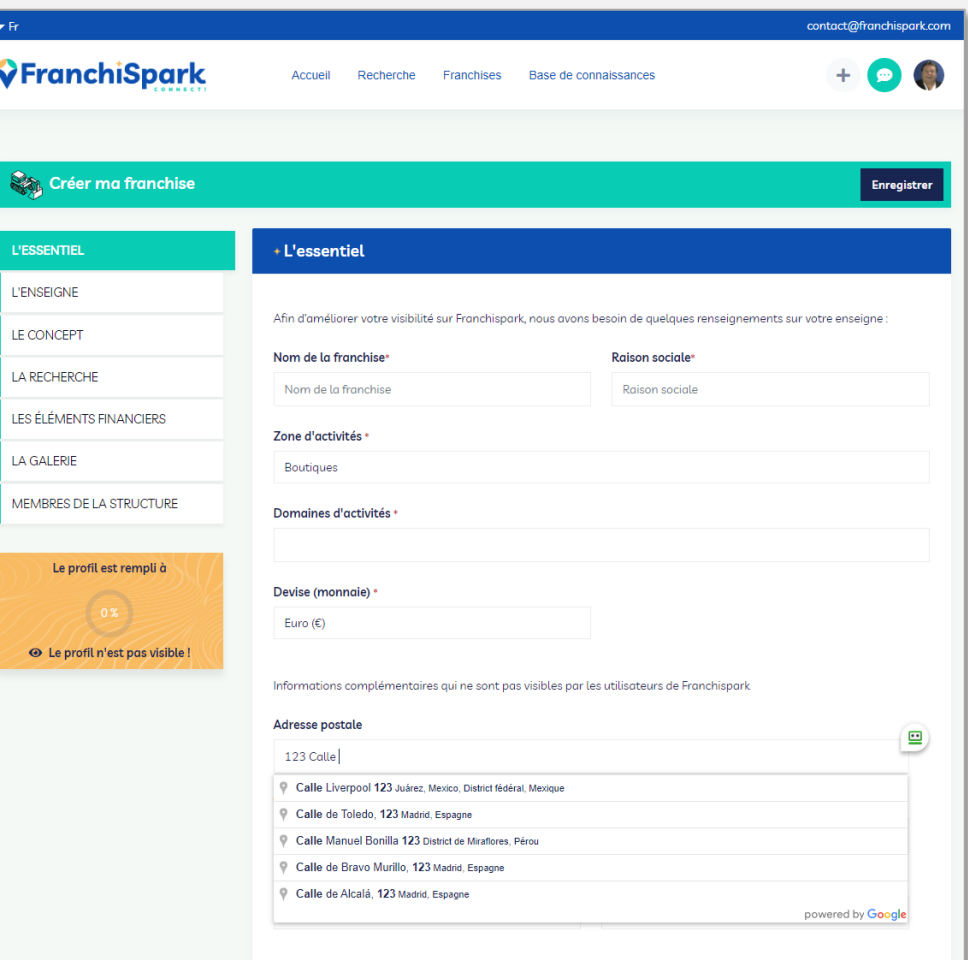

 $\overline{5}$  6

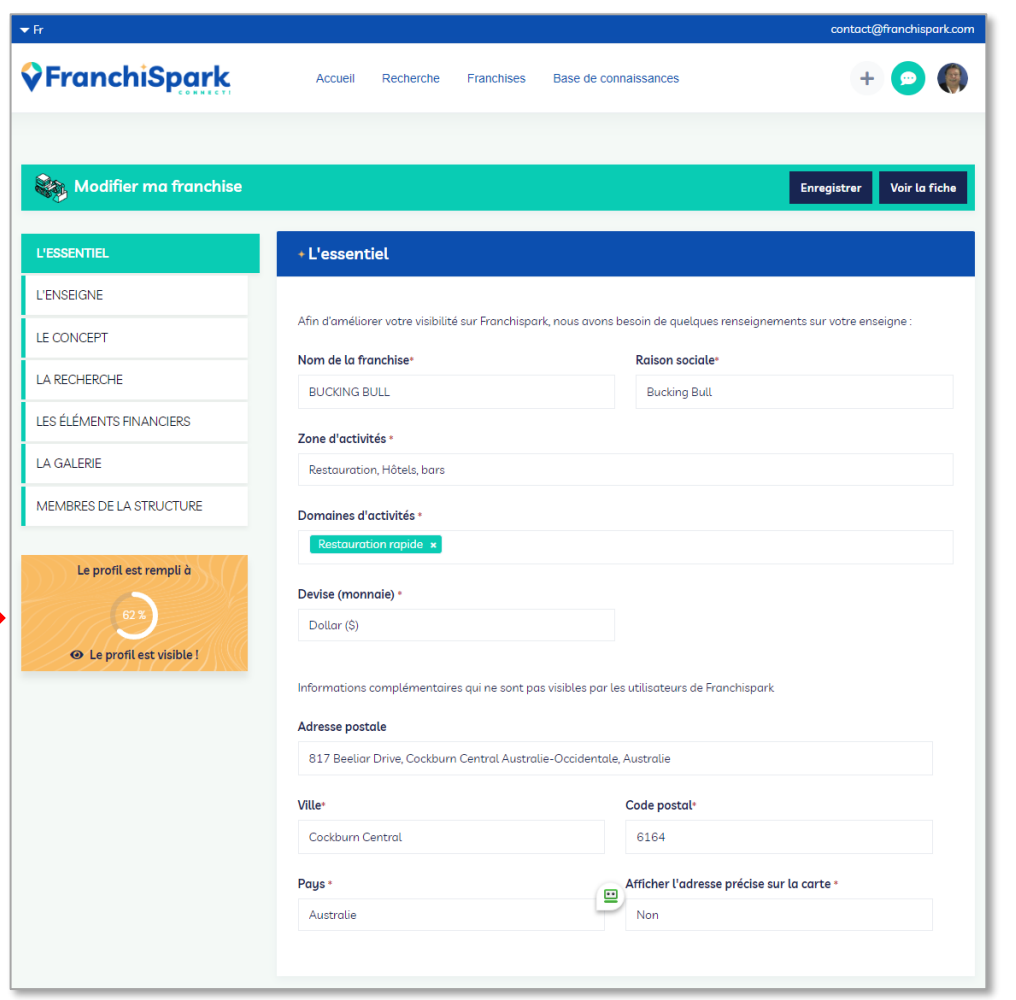

Une fois complétée, la Franchise est visible sur FranchiSpark ! Une fois que vous aurez intégré plusieurs Franchises dans votre espace Développeur, retrouvez-les dans votre tableau de bord. Vous pourrez dès lors les afficher/modifier lorsque vous le souhaitez.

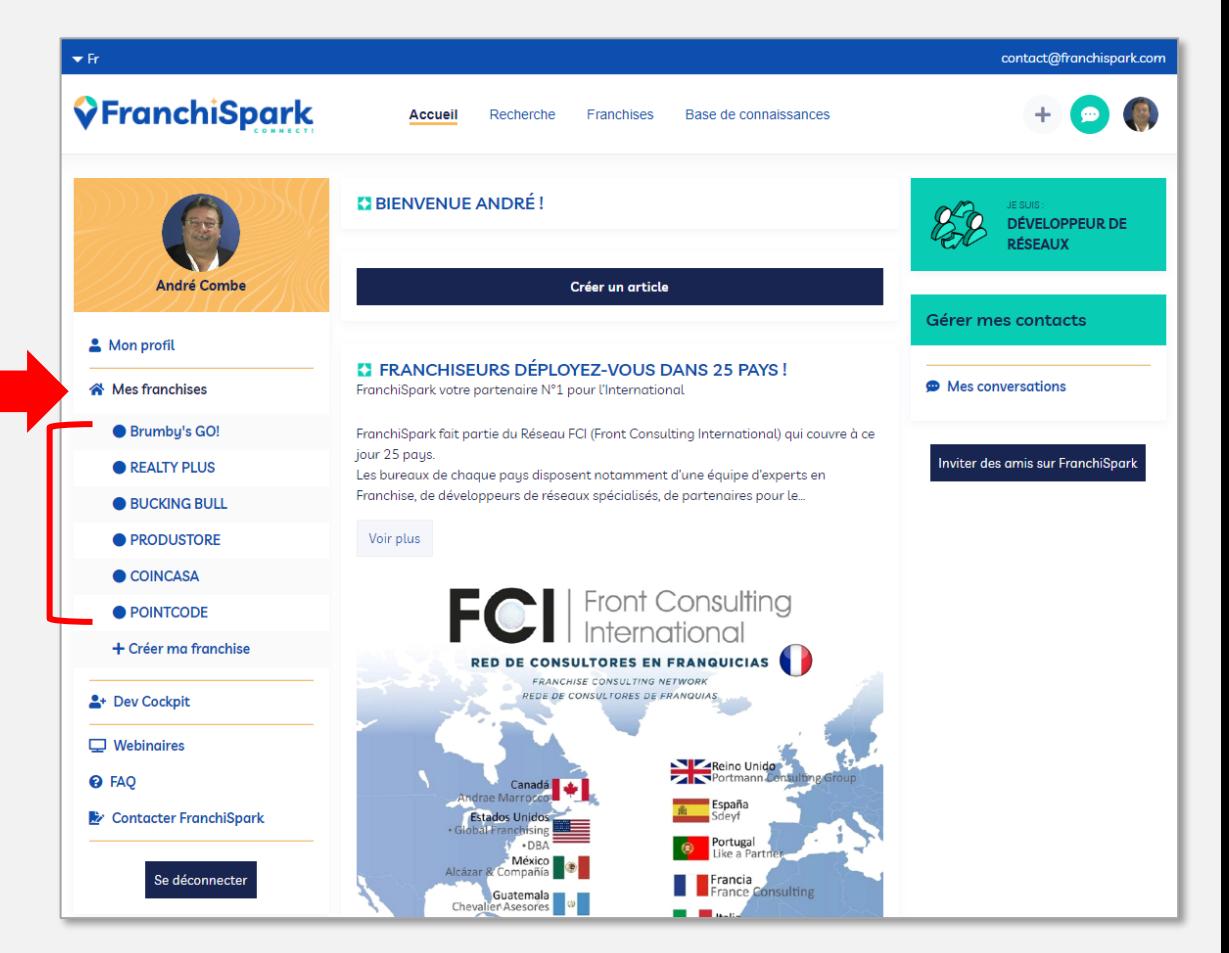

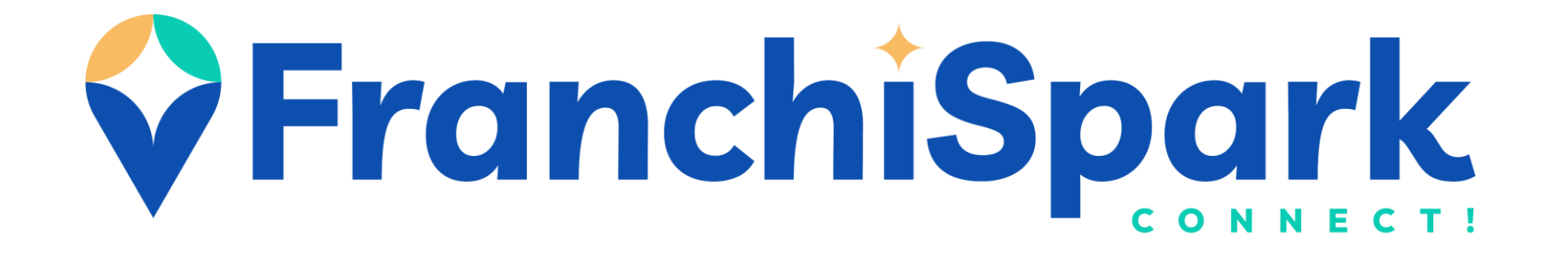

## **COMMENT UTILISER LE "DEV COCKPIT" POUR GÉRER LES CANDIDATS ?**

#### **Votre « Dev Cockpit » l'outil de gestion des candidats à la franchise est accessible :**

- Depuis votre espace Franchiseur (Gestion des candidats d'une franchise) Ou
- Depuis votre espace Développeur de réseaux (Gestion des candidats de plusieurs franchises)

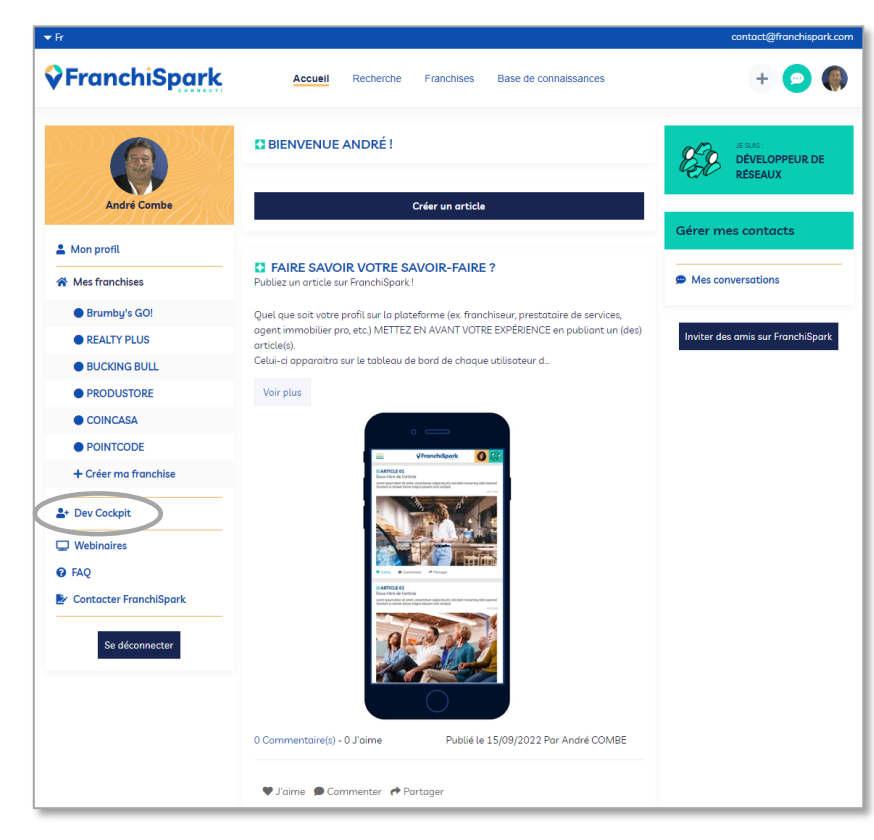

#### **Les étapes Franchiseur :**

- 1. Création de votre espace Franchiseur (Voir chapitre dédié)
- 2. Création de votre franchise dans votre espace (Voir chapitre dédié)
- 3. Vous avez accès à votre Dev Cockpit (CRM)

#### **Les étapes Développeur de réseaux :**

- 1. Création de votre espace Développeur de réseaux (Voir chapitre dédié)
- 2. Création des franchises de vos clients (Voir chapitre dédié)
- 3. Vous avez accès à votre Dev Cockpit (CRM)

#### **Rappel :**

Lorsque vous entrez **l'adresse d'un candidat** dans le Dev Cockpit, veillez bien à **sélectionner l'une des propositions de Google** qui s'affichent juste en dessous du champ de saisie. Si vous rentrez l'adresse complète vous-même sans utiliser les propositions de Google, vous prenez le risque que votre profil ne soit pas géolocalisé, et par conséquent invisible sur FranchiSpark.

#### Connectez-vous à votre compte "Franchiseur" ou "Développeur de réseaux"

Astuce : Si lors de votre dernière visite sur votre espace vous n'avez pas appuyé sur "Se déconnecter", vous pouvez vous reconnecter directement sans avoir à rentrer à nouveau vos identifiants.

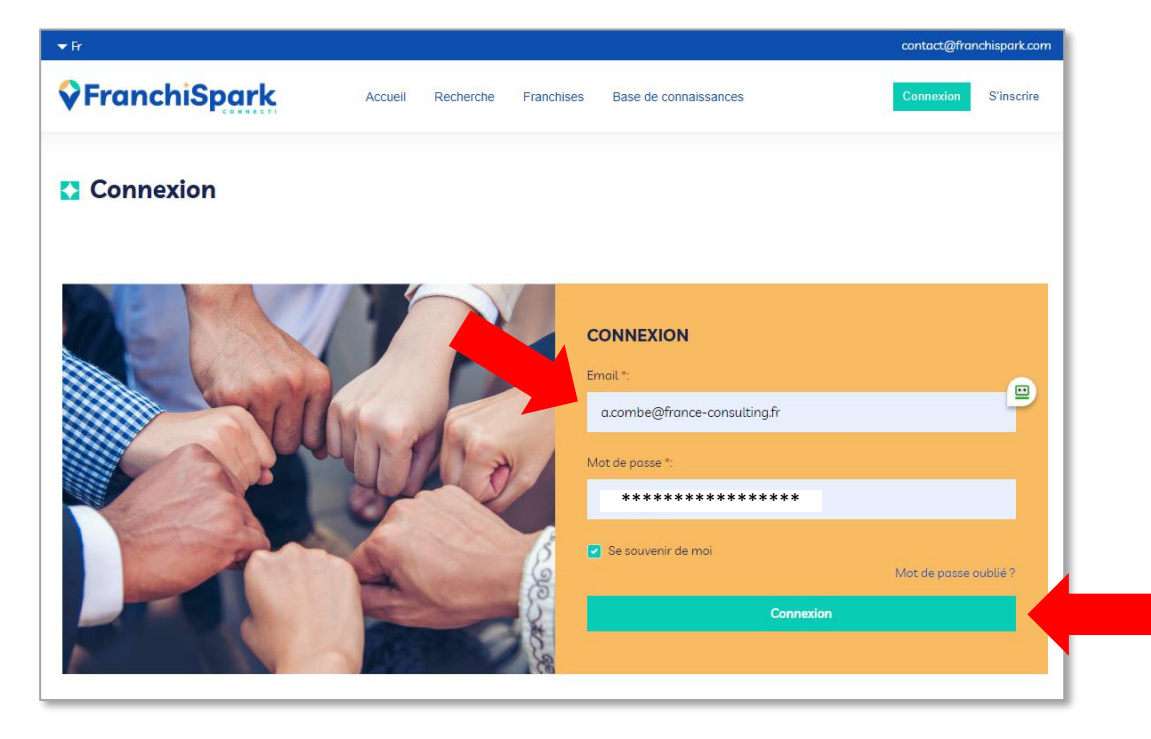

#### Cliquez sur « Dev Cockpit »

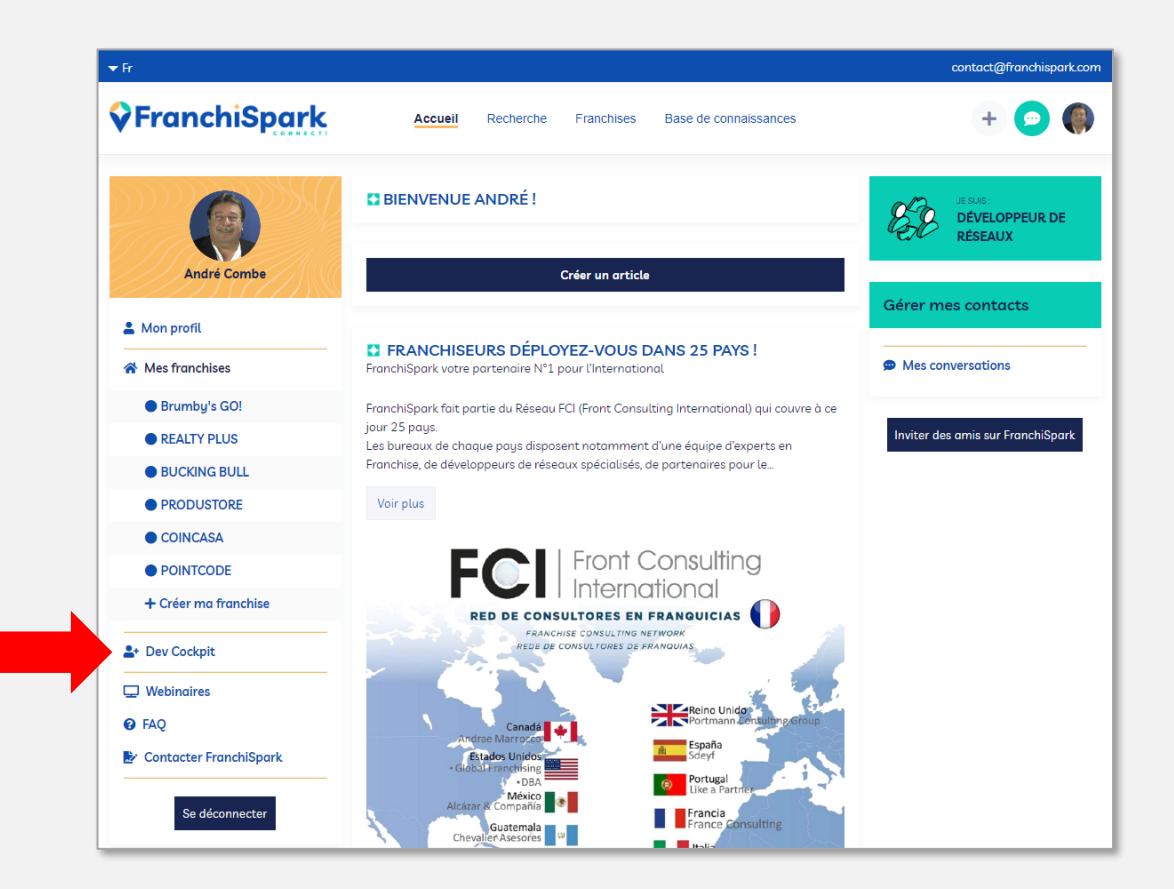

#### **Vue d'ensemble du Dev Cockpit**

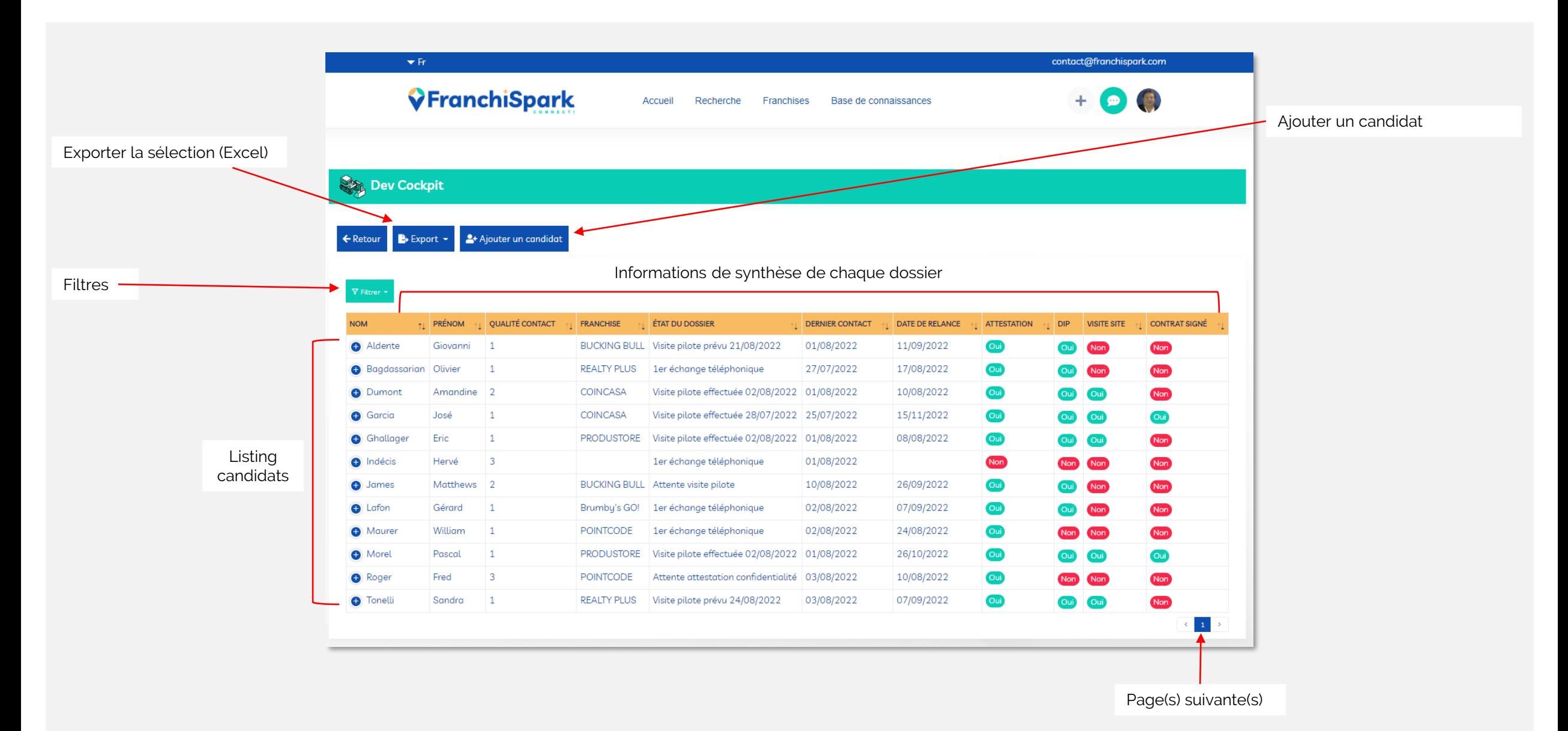

#### **Accéder à la fiche d'un candidat**

![](_page_15_Figure_3.jpeg)

#### **Editer la fiche d'un candidat**

![](_page_16_Figure_3.jpeg)

#### **Modifier / compléter la fiche d'un candidat**

Vous pouvez modifier ou compléter les fiches candidats à n'importe quel moment,

Ces mises à jour vous permettront d'avoir un suivi optimal des candidats à votre (vos) franchise(s)

![](_page_17_Picture_50.jpeg)

De nombreuses informations complémentaires peuvent être intégrées plus bas dans cette fiche

#### **Ajouter un candidat dans le Dev Cockpit**

![](_page_18_Picture_100.jpeg)

![](_page_18_Picture_101.jpeg)

![](_page_18_Picture_102.jpeg)

Une fiche vierge s'ouvrira alors que vous n'aurez plus qu'à compléter et enregistrer

S'il s'agit d'un candidat provenant d'une source externe à FranchiSpark. Il vous suffit de cliquer sur « Le candidat n'est pas sur la plateforme »

2

#### **Utiliser les filtres du Dev Cockpit**

Les filtres multi critères du Dev Cockpit vous permettent d'effectuer des sélections très précises

![](_page_19_Picture_83.jpeg)

![](_page_20_Picture_0.jpeg)

## **COMMENT RECHERCHER ET INVITER DES CONTACTS SUR FRANCHISPARK ?**

Il existe 2 méthodes pour rechercher des contacts sur FranchiSpark, l'utilisation du moteur de recherche, ou la sélection directe sur la carte (page suivante)

1, L'utilisation du moteur de recherche

Vous pouvez faire une recherche par nom, par profil utilisateur (Franchiseur, candidat etc.), par pays, ville ou encore secteur d'activité en complétant le(s) champ(s) correspondant(s).

![](_page_21_Picture_33.jpeg)

Il existe 2 méthodes pour rechercher des contacts sur FranchiSpark, l'utilisation du moteur de recherche (page précédente), ou la sélection directe sur la carte

2. Seconde méthode la sélection directe sur la carte.

Positionnez-vous sur la carte et zoomez/dézoomez jusqu'à trouver le(s) contact(s) qui vous intéresse(nt)

![](_page_22_Figure_5.jpeg)

Lorsque vous survolez un utilisateur, son nom ou sa raison sociale s'affiche, vous pouvez dès lors cliquer dessus et afficher sa fiche réduite contenant des informations de base.

Une fois que vous avez cliqué sur le pictogramme de l'utilisateur qui vous intéresse, sa fiche réduite apparait à gauche de votre écran. Pour accéder directement à sa fiche complète, il vous suffit de cliquer sur « Voir le profil »

![](_page_23_Picture_3.jpeg)

Une fois sur l'espace de l'utilisateur, vous pouvez cliquer sur « Entrer en contact » pour l'inviter à rejoindre votre réseau sur FranchiSpark. Après son acceptation, vous recevrez une notification, et pourrez dès lors échanger avec lui via la messagerie intégrée par exemple.

![](_page_24_Picture_3.jpeg)

![](_page_25_Picture_0.jpeg)

## **COMMENT PUBLIER UN ARTICLE DANS FRANCHISPARK ?**

![](_page_25_Picture_3.jpeg)

#### **Publiez vos articles en quelques clics !**

Quel que soit votre profil sur la plateforme (ex. franchiseur, prestataire de services, agent immobilier pro, etc.) METTEZ EN AVANT VOTRE EXPÉRIENCE en publiant un (des) article(s).

Ceux-ci apparaitront sur le tableau de bord de chaque utilisateur de FranchiSpark, puis directement dans la Base de Connaissances, difficile de ne pas les voir !

#### Connectez-vous à votre compte FranchiSpark

Astuce : Si lors de votre dernière visite sur votre espace vous n'avez pas appuyé sur "Se déconnecter", vous pouvez vous reconnecter directement sans avoir à rentrer à nouveau vos identifiants.

![](_page_26_Picture_7.jpeg)

Cliquez au choix sur :

- Le bouton créer un article
- Ou sur le « + » en haut de l'écran

![](_page_26_Picture_11.jpeg)

#### **Publiez vos articles en quelques clics !**

- 1. Entrez un Titre
- 2. Entrez un sous-titre
- 3. Sélectionnez une ou plusieurs catégorie(s) en relation avec votre article. (Voir illustration ci-dessous)
- 4. Intégrez le contenu rédactionnel
- 5. Ajoutez une image d'illustration
- 6. Insérez un lien web (facultatif)
- 7. Ajoutez une vidéo

#### Il ne vous reste plus qu'à « Publier\* »

\*L'article sera soumis à validation par notre équipe Les articles sans rapport avec la Franchise ou l'univers de l'entreprise ne seront pas publiés

![](_page_27_Picture_12.jpeg)

![](_page_27_Picture_13.jpeg)

![](_page_28_Picture_0.jpeg)

## **COMMENT UTILISER LA MESSAGERIE DE FRANCHISPARK ?**

![](_page_28_Picture_3.jpeg)

#### Connectez-vous à votre compte FranchiSpark

Astuce : Si lors de votre dernière visite sur votre espace vous n'avez pas appuyé sur "Se déconnecter", vous pouvez vous reconnecter directement sans avoir à rentrer à nouveau vos identifiants.

![](_page_29_Picture_4.jpeg)

Cliquez au choix sur :

- Le bouton en haut de l'écran
- Sur « Mes conversations »

Ici je peux voir un petit point rouge m'indiquant que j'ai reçu un (des) message(s)

![](_page_29_Picture_9.jpeg)

Vous voici sur votre messagerie FranchiSpark, voyons en détail ce qu'elle contient…

Créez une nouvelle conversation pour cela 2 possibilités :

- Créez un échange privé avec un seul interlocuteur (ex, échanges avec un candidat)
- Créez un groupe de discussion avec plusieurs interlocuteurs (ex, staff d'un réseau de franchise)

![](_page_30_Figure_6.jpeg)

Découvrez ce qu'il se passe lorsque vous cliquez sur un interlocuteur…

Communiquez, échangez, envoyez et recevez des pièces jointes, suivez l'historique des envois etc…

![](_page_31_Picture_76.jpeg)

#### **COMMENT UTILISER LE SYSTEME DE MESSAGERIE DE FRANCHISPARK ?**

#### Nous allons voir ici comment créer une discussion dans la messagerie FranchiSpark

![](_page_32_Picture_115.jpeg)

Comme vu précédemment, vous pouvez démarrer Une nouvelle **conversation privée** ou créer un nouveau **groupe de discussion**

![](_page_33_Picture_0.jpeg)

## **COMMENT UTILISER LE SYSTEME D'ALERTES DE FRANCHISPARK ?**

Le système d'alertes de Franchispark est l'un des outils majeurs de la plateforme, il vous permet d'être immédiatement informé par notification mail, dès qu'un nouvel utilisateur ou annonce correspondant à vos critères de recherche s'inscrit sur FranchiSpark.

*Exemple : Vous recherchez un local sur Marseille, un candidat sur Lille, une franchise de restauration rapide au Brésil, ou une franchise de glaces au Mexique ? Il vous suffit de créer l'alerte correspondante, c'est aussi simple que cela*.

Utilisation :

- 1. Sélectionnez vos choix dans le moteur de recherche.
- 2. Cliquez sur « Sauvegarder cette recherche.

Vous pouvez créer autant d'alertes que vous le souhaitez, pour les visualiser/supprimer cliquez sur « Mes alertes »

![](_page_34_Picture_51.jpeg)

![](_page_35_Picture_0.jpeg)

## **COMMENT ANNONCER UN WEBINAIRE SUR FRANCHISPARK ?**

#### **Annoncez vos webinaires en quelques clics !**

Quel que soit votre profil sur la plateforme (ex. franchiseur, prestataire de services, agent immobilier pro, etc.) METTEZ EN AVANT VOTRE EXPÉRIENCE en organisant des webinaires et en les annonçant sur la plateforme.

#### Connectez-vous à votre compte FranchiSpark

Astuce : Si lors de votre dernière visite sur votre espace vous n'avez pas appuyé sur "Se déconnecter", vous pouvez vous reconnecter directement sans avoir à rentrer à nouveau vos identifiants.

![](_page_36_Picture_6.jpeg)

- Une fois sur votre tableau de bord, cliquez sur "Webinaires" dans la colonne de gauche
- Puis une fois sur la page dédiée, cliquez sur "Créer un webinaire"

![](_page_36_Picture_9.jpeg)

**Annoncez vos prochains webinaires en quelques clics !**

- 1. Entrez un Titre
- 2. Entrez le nom de l'organisateur
- 3. Sélectionnez une ou plusieurs catégorie(s) en relation avec votre webinaire. (Voir illustration ci-dessous)
- 4. Intégrez le contenu du webinaire
- 5. Ajoutez une image d'illustration
- 6. Indiquez la date et l'heure
- 7. Indiquez la durée du webinaire
- 8. Indiquez l'outil utilisé (Zoom, Teams, Meet etc.)
- 9. Entrez le lien d'inscription (Url)

Il ne vous reste plus qu'à « Publier\* » Votre annonce apparaitra dans les webinaires de FranchiSpark et visible par tous les utilisateurs.

\*L'annonce sera soumise à validation par notre équipe Les webinaires sans rapport avec la Franchise ou l'univers de l'entreprise ne seront pas publiés

![](_page_37_Picture_156.jpeg)

![](_page_37_Picture_15.jpeg)